# **ACTIVDAD 5 – TEMA 3 – SAD**

VPN de acceso remoto

a) Utiliza la plantilla del curso virtual para configurar los parámetros.

b) Configurar el **router Linksys RV200** como un servidor VPN de acceso remoto. Utiliza el simulador<http://ui.linksys.com/files/WRV200/1.0.29/SetupDHCP.htm>

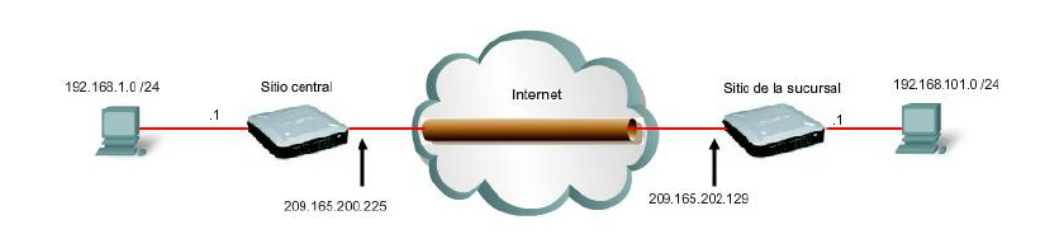

Vamos a configurar sitio central, pero la conexión de sitio sucursal, se hace de la misma forma

## Nos vamos a la pestaña de VPN y a continuación a IPSEC VPN

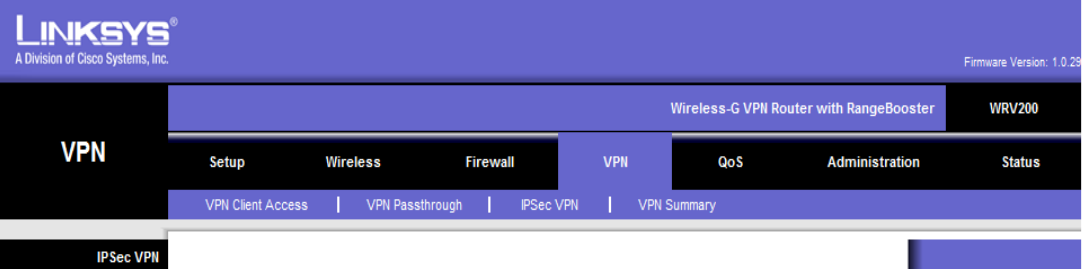

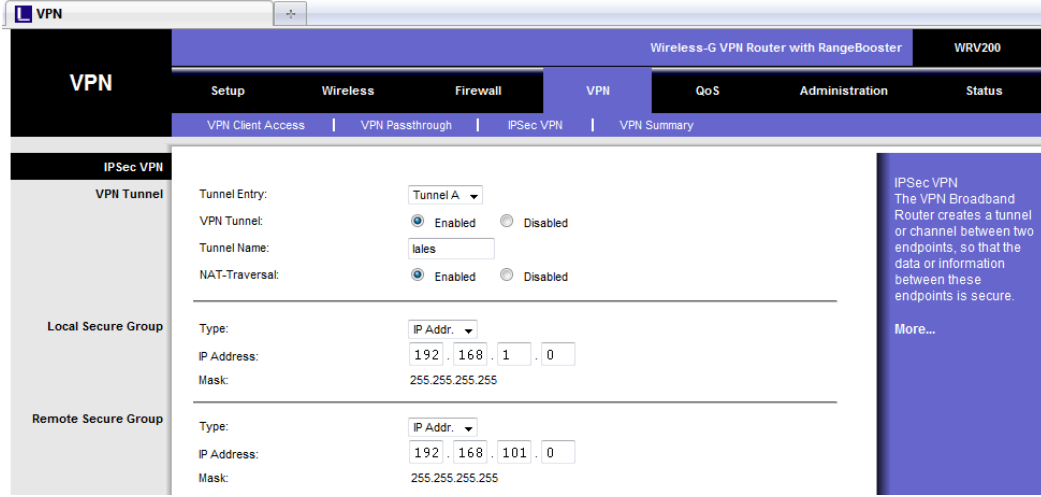

### Ahora vamos a configurarlo como queda en cada pantalla

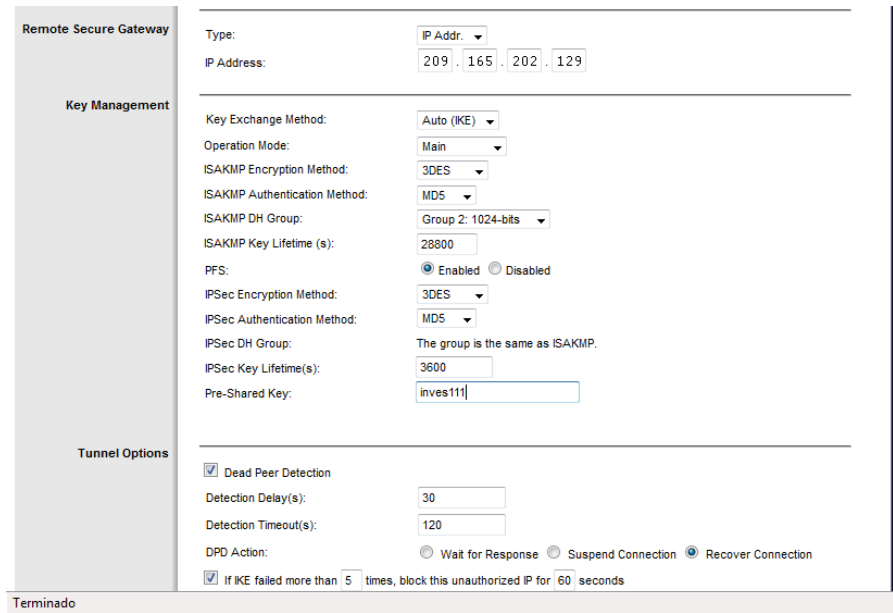

c) Configura tu cliente VPN en Windows.

Nos vamos a Windows XP y en panel de control y conexiones de red vamos a crear una nueva conexión, y nos aparece el asistente

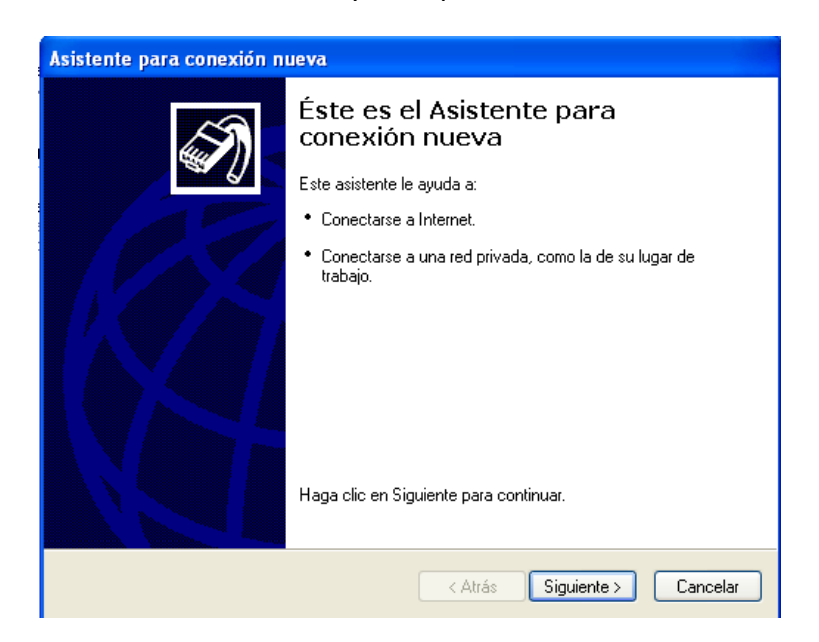

A continuación le damos a Conectarse a la red de mi lugar de trabajo

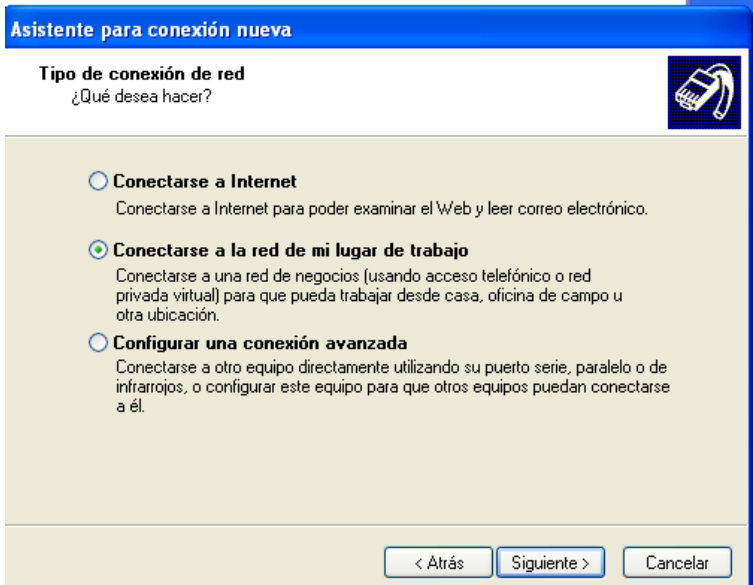

A continuación elegimos Conexión de red privada virtual

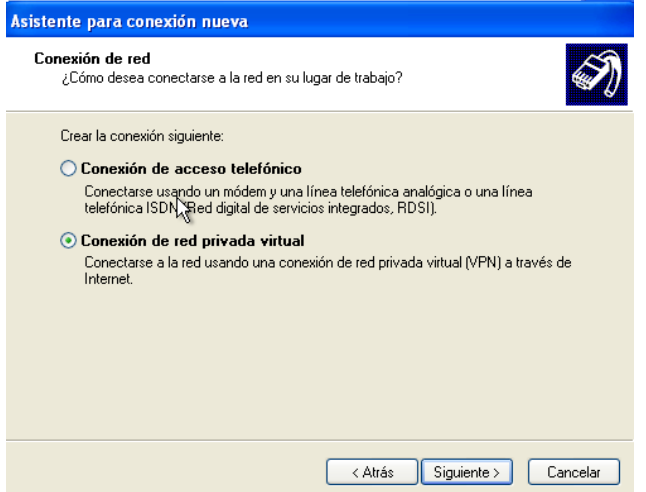

Aquí ponemos el nombre del servidor que hemos puesto en LINUX, en mi caso lales

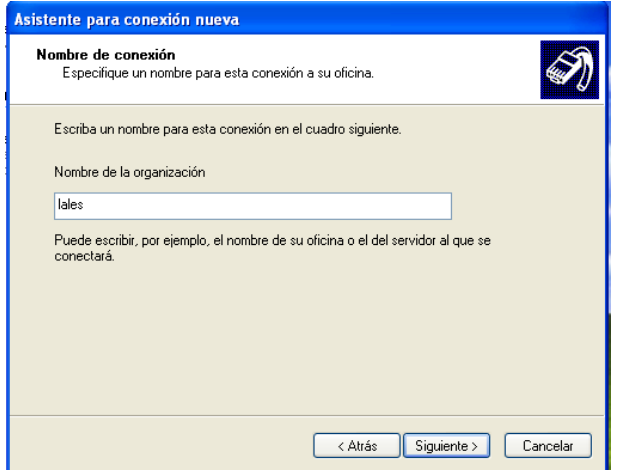

### Y la dirección del servidor 10.33.10.3

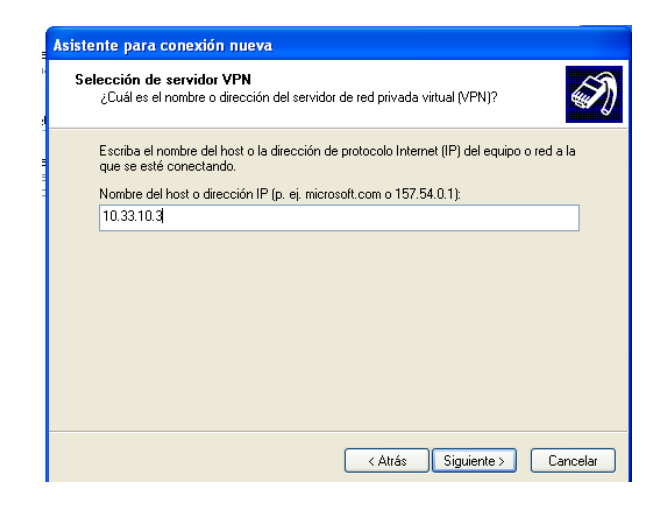

#### Ya hemos terminado con la conexión

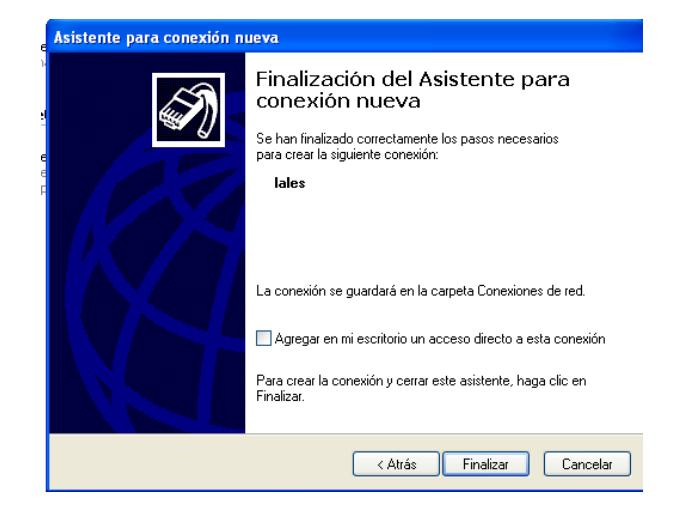

Ahora nos sale esta pantalla, ponemos el nombre de usuario que pusimos, en este caso Usuario y la contraseña inves

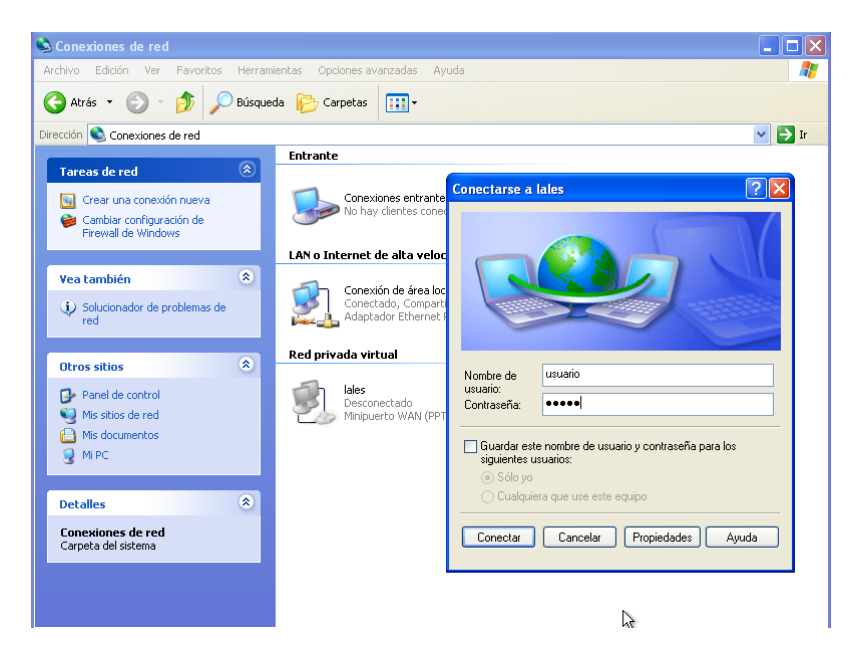

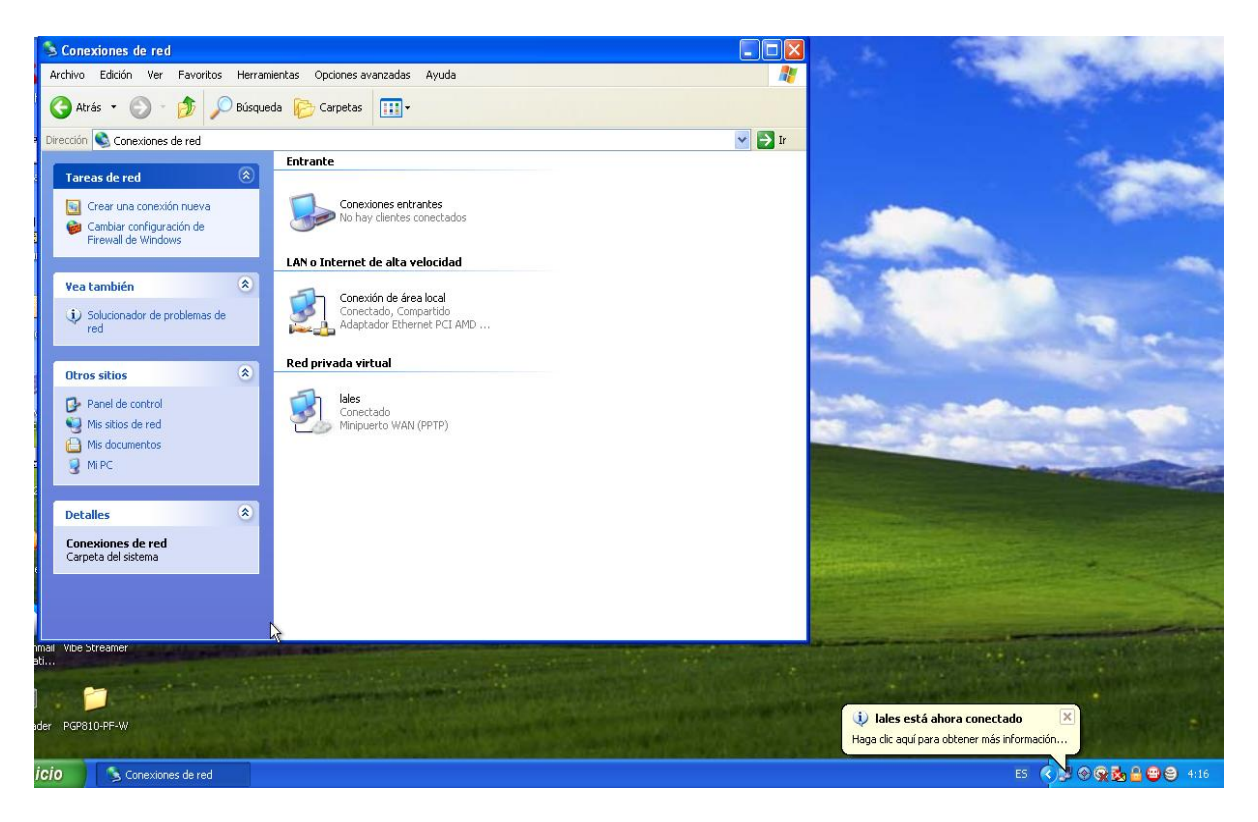

#### Y vemos como se nos ha conectado al servidor

## MARÍA ÁNGELES PEÑASCO SÁNCHEZ - ACTIVIDAD 5 - TEMA 3 - SAD